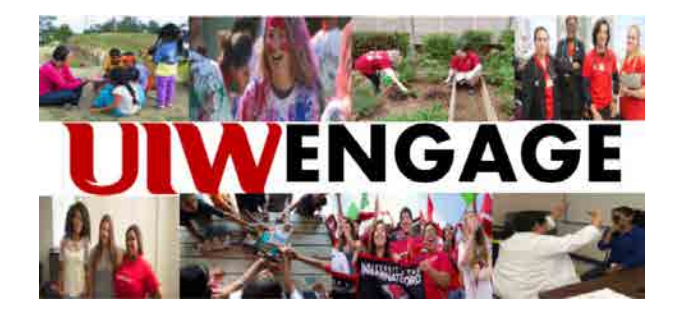

# **UIW ENGAGE: GENERAL USER GUIDE** powered by GivePulse

RESOURCE FOR UIW STUDENTS, FACULTY & STAFF

ADAPTED FROM IOWA STATE UNIVERSITY (MCCURDY, CHAPMAN, & LEE)

**DR. RICARDO GONZALEZ DIRECTOR ETTLING CENTER FOR CIVIC LEADERSHIP & SUSTAINABILITY UNIVERSITY OF THE INCARNATE WORD**

**MARCH 2019**

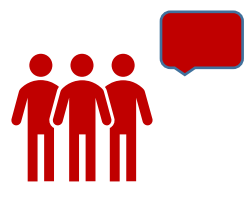

## **Navigation**

#### **Welcome**

Transitioning from CardinalSync

What is the Give Pulse?

Why use Give Pulse?

Benefits of Give Pulse

Thank you

### **Getting Started**

Key terms

UIW Engage Hierarchy

Creating an account and logging in

Creating your profile

### **GivePulse for Students**

Joining a group

Events – Opportunities for community engagement

Impacts

### **Extended Glossary**

**Additional Resources-Video Tutorials**

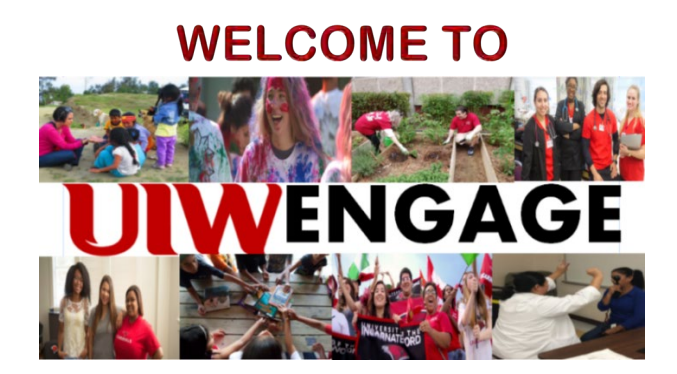

#### Building a network to enhance the UIW student experience

### Transitioning from CardinalSync

You may be asking yourself, so why are we transitioning from CardinalSync to UIW Engage, when the current system is working. We believe that as we continue to: grow service missions, provide students with additional co-curricular activities, and expand the service learning component at UIW, that this upgraded systems will allow you the user, as well as the campus and global community partners with a more robust system that allows for flexibility in a constantly changing technological environment. Thus, the transition to UIW ENGAGE.

As we continue to enhance services and the UIW experience, we hope that we will assist you in telling that story through the development of a UIW Co-Curricular Transcript, which is part of the enhancement this new system will provide in the coming months. In the meantime, the service, internship, service mission, and service learning component will be powered by the Give Pulse software platform as part of this new UIW ENGAGE system.

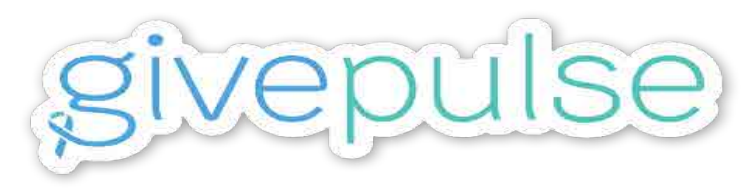

#### Creating a network of people, communities and ideas

#### What is **GivePulse**?

The mission of GivePulse is to enable users to lift their community to new heights by providing a platform through which they can track and measure the impact of their teaching, research, learning, or volunteerism in their local communities.

### Why Use **GivePulse**?

GivePulse has multiple features that can be utilized to achieve different goals. With GivePulse, you can manage **groups**, **events**, and **members/volunteers** to measure **impacts** that align with your mission, group, department, or school. Whether you're a student, faculty or staff person, or community member, GivePulse can act as a hub for you to search for and engage with organizations you care about! GivePulse is your one-stop shop for collaborating with members of your professional network, as it allows you to communicate via message boards, advertise outreach opportunities, and approve and edit submitted projects, events, and opportunities. GivePulse allows you to monitor the influence of your work through automatic data collection, which means you can use GivePulse to systematically track and evaluate the effectiveness of your outreach efforts. Get started with GivePulse today to see how easy it can be to connect to colleagues, engage with your community, and track your impacts!

#### Benefits of **GivePulse**

- Engage with your community by connecting with community partners that share an interest and drive for service, leadership, and community outreach
- Coordinate and customize the work of a group, course, or community partnership in ways that best meet your needs
- Quickly advertise and/or locate community service projects and community events
- Facilitate registration or placement assignment to projects/events you are hosting
- Easily track and validate the work/service responsibilities and the impact this work is having in the community with GivePulse's built-in data tracking capabilities
- Pull reports and analyze the collective impact of your work by topic area, geographic location, or other indicators of interest

### We thank you for your patience, cooperation, & support

as we collectively move forward with

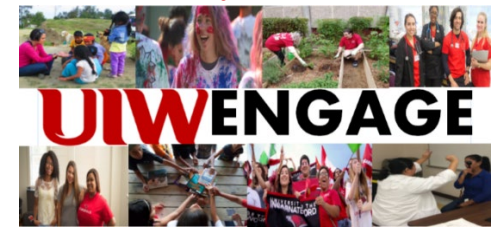

Should you have questions regarding the UIW Engage system please do not hesitate to contact

one of the following UIW Engage Team Core Members:

Student Engagement/Activities-Dr. Paul Ayala [\(peayala@uiwtx.edu\)](mailto:peayala@uiwtx.edu) 210.805.5863

Community Service/Internships/Service Learnning-Dr. Ricardo Gonzalez [\(rigonza4@uiwtx.edu\)](mailto:rigonza4@uiwtx.edu) 210.283.6423

## **KEY TERMS**

Throughout this document, you will run into terms that describe main features of UIW Engage. To aid you in this tutorial, refer to this page for descriptions of these terms. For a more detailed glossary of terms, refer to the extended glossary at the end of this document.

#### **Events**

As a UIW student, you will likely use UIW ENGAGE to search for events that are looking for volunteers or to assist you in completing your service requirement for graduation. Events can be any activity that is happening within your organization or between your organization and the community, such as hosting a service event or setting up a blood drive, or tutoring at a local school to help fifth grade students in math.

#### **Impacts**

Every time you volunteer, serve, or donate to an event, you are making an **impact**! Impacts help provide data for reporting purposes, to get feedback on the quality of an experience via user report, and to better understand the impact of work happening in the community. Impacts can range from any direct interaction between organizations/students/volunteers and events or can be individual or smaller group achievements. Impacts are a way to log all the activities that happen within a group. Different groups may report different types of impacts. One example of an impact that *students* log, for instance, may be tutoring hours. For *volunteers*, impacts may reflect activities accomplished at events, such as setting up tables, handing out flyers, goods donated, funds donated or raised, all the while recording how many hours you've served or trained. There is an option to log the amount of time spent with each impact, which can help users track the amount of effort tied to each impact. Impacts will be verified and you can be denied "completion of the service event or activity" if you did not complete an attached survey, reflection, or other required component. Impacts can be added under a certain group (e.g., Cardinal Community Leaders Program) or can be added under an event (e.g., Helotes Elementary Tutoring Saturdays).

#### **Groups and Subgroups**

A group is a way to organize users (like volunteers and students), events, and impacts in one location. Subgrouping allows a network of groups to be organized under one roof. They also allow for member management, as individuals can be members of specific groups and have access to events that are posted privately to those subgroups. One example we will use throughout this document and training guide will be the "Cardinal Community Leaders Program (CCL)" group. The CCL program is a group linked to UIW Ettling Center for Civic Leadership & Sustainability parent group, which is linked to the overall group – University of the Incarnate Word. Each group in the network has all of the core capabilities of posting events and managing memberships. As a student you can be a member of numerous groups, organizations, and clubs. This system will track and maintain records of all your involvement within in group. Additionally, it will be able to show individual and group impact for a particular activity or event. In short, we hope that as you continue to become involved and engaged on and off the university campus, this system will be able to help you in listing and providing a snapshot of the impact you have made while a student at UIW.

## **UIW ENGAGE Network Hierarchy**

## Overall Group → Parent Group → Subgroup I → Subgroup II → Subgroup III etc..

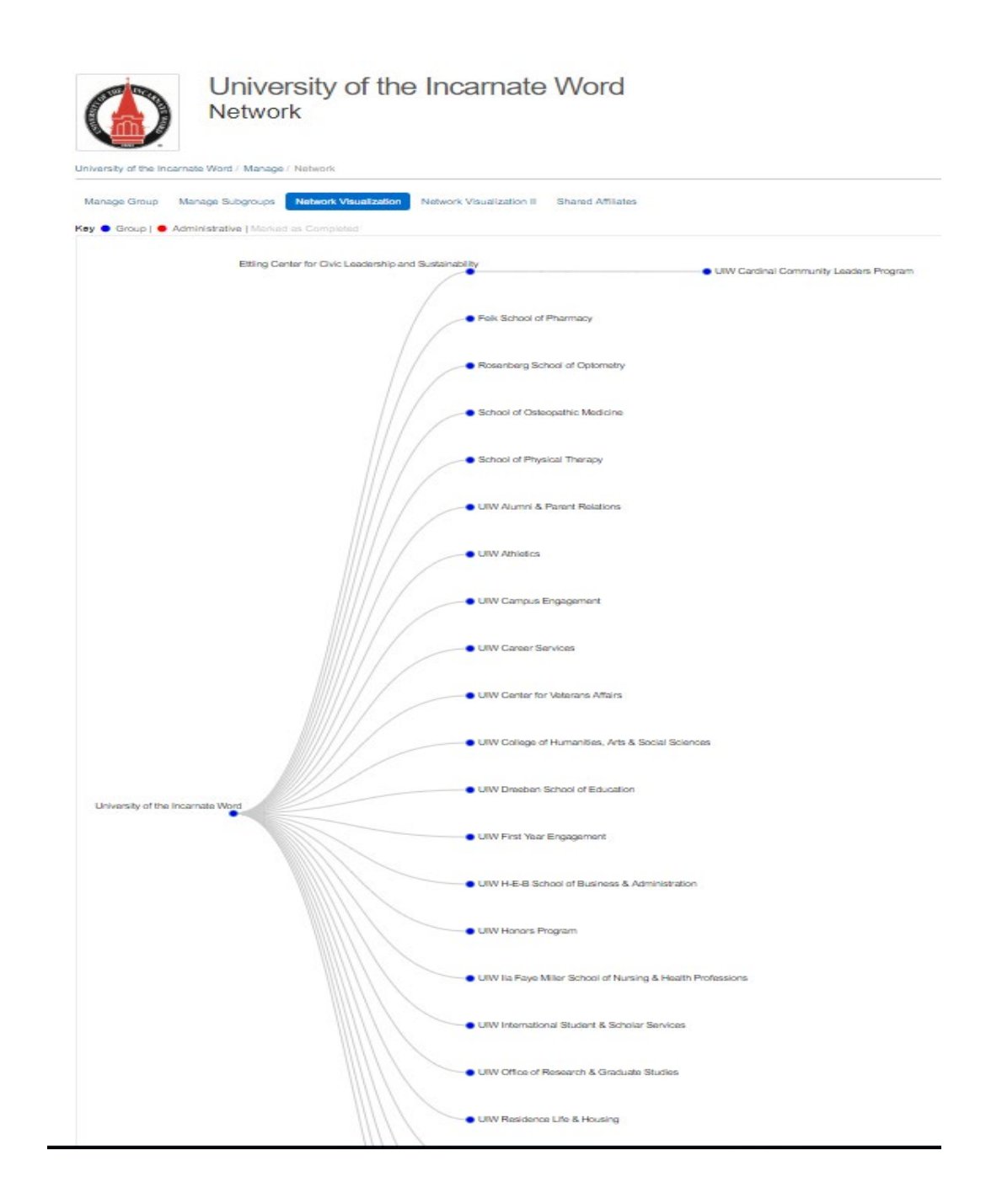

## **GETTING STARTED**

### **Creating an account and logging in**

To create an account or log into an existing account, click or type [http://uiw.givepulse.com](http://uiw.givepulse.com/) into the address bar and select Sign Up if you are a first time user or Log In if you are an existing user.

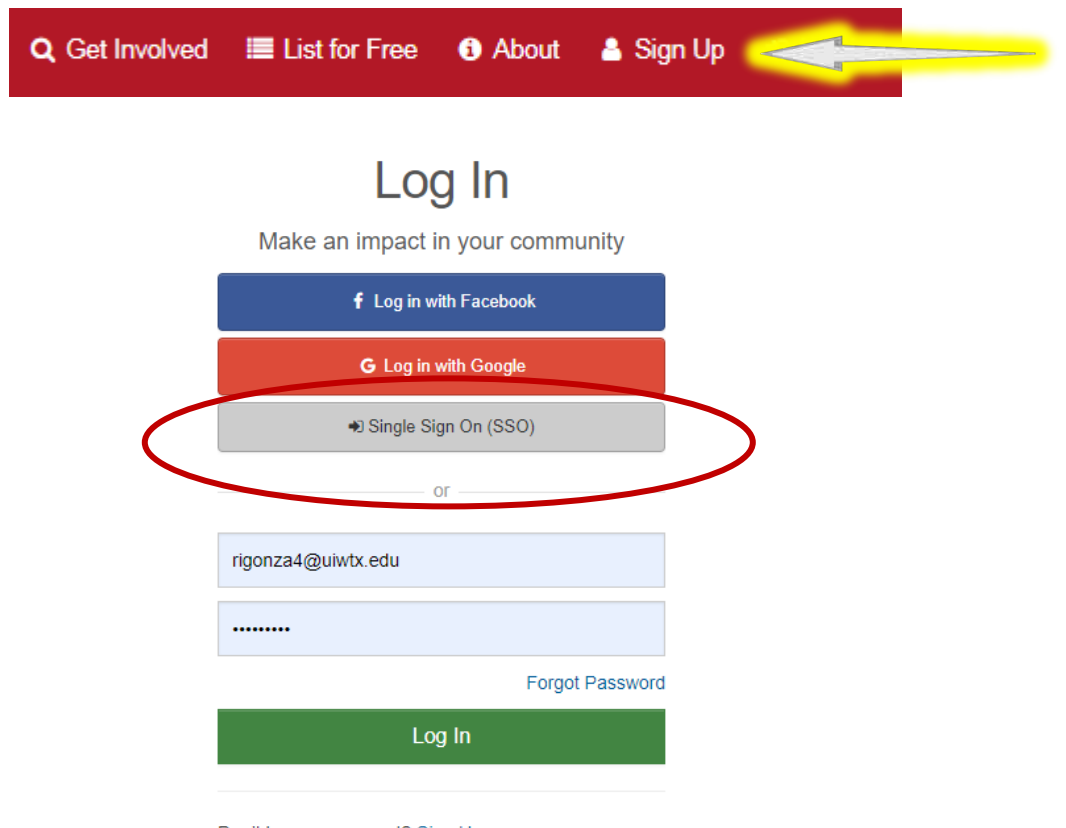

Don't have an account? Sign Up

We want all UIW faculty, staff, and students to login on utilizing the "Single Sign On (SSO)", in short utilizing **your UIW email address to log in**, you must do so by clicking to sign up or to log in.

Type in "word" once you click on the "Single Sign On" hot button, this will get you a link to UIW and then click on that link to get to the university's sign on system.

Note: You will not be able to sign in with your UIW credentials if you do not log in through **[http://uiw.givepulse.com](http://uiw.givepulse.com/)**

If you have signed in successfully via  $http://uiw.givepulse.com$  for the first time, you will be redirected to your Dashboard and an initial sign in agreement. If you have signed up and logged in previously, you will be redirected to the UIW GivePulse homepage:

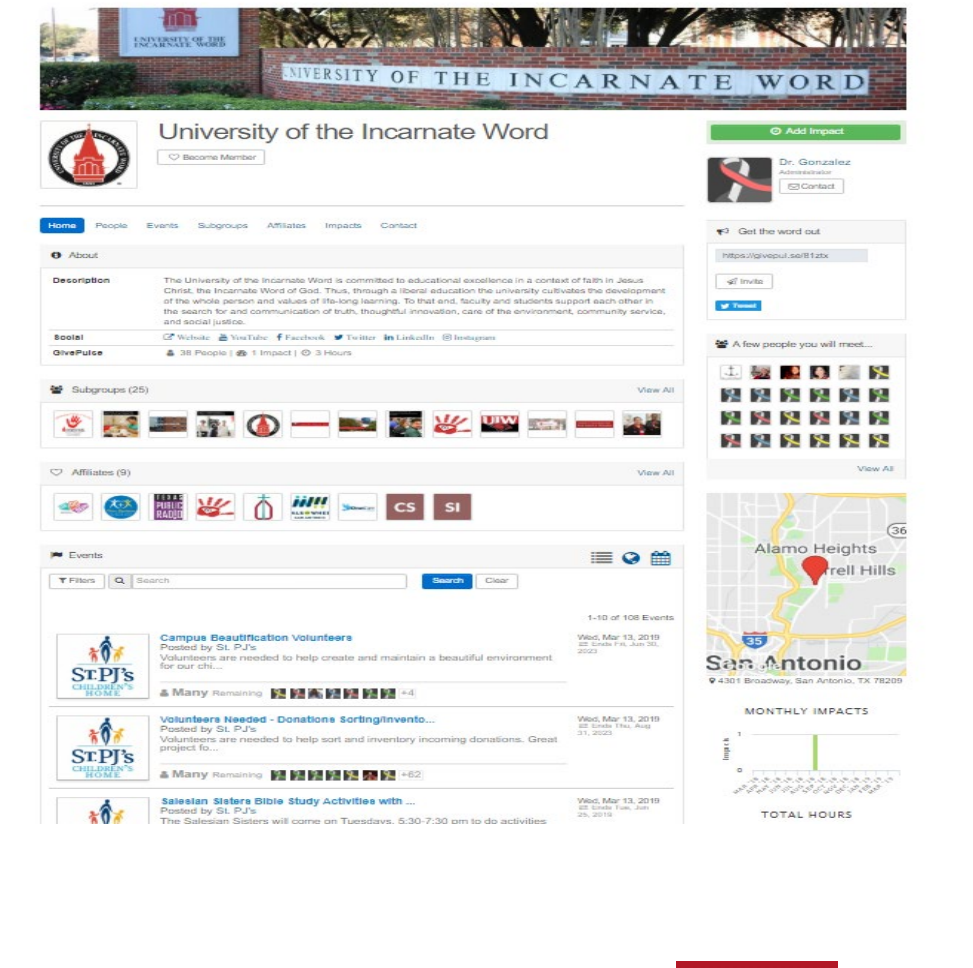

At any time, you can access your Dashboard by clicking on the **CA** Dashboard icon at the top

menu bar. You can access the UIW ENGAGE homepage by clicking the low and logo in the

top left corner of any page.

The dashboard is a great place to begin walking through UIW ENGAGE, as **your dashboard is where you will find the tools you need to navigate throughout the site.** This includes your groups, events, and impacts. Since your account is new, you will want to create a profile that best describes you and your interests. You can do this starting from your dashboard.

#### **Creating your profile**

Before using the UIW ENGAGE features, we recommend that you fill out your personal profile.

You can access your personal profile via your dashboard **or** by clicking

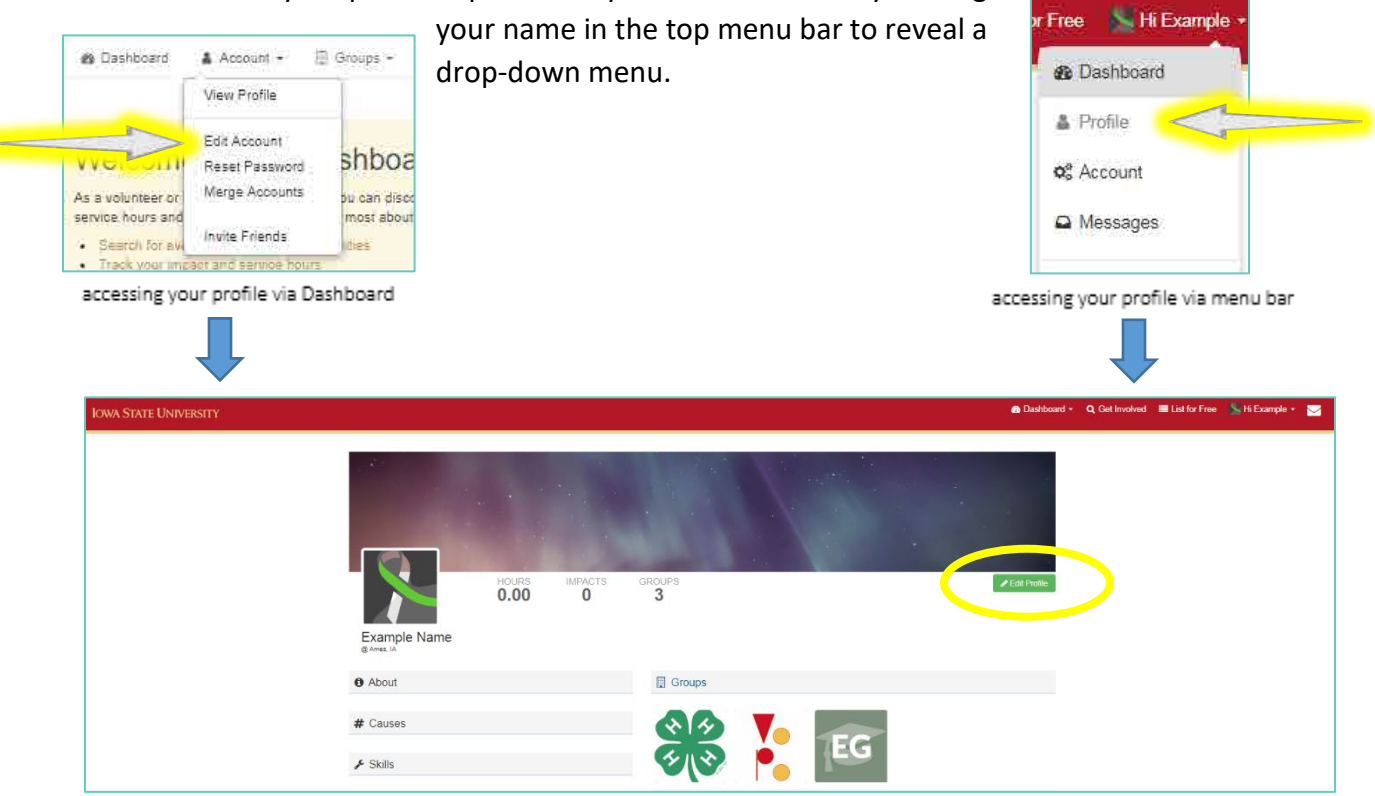

an example of what your profile might look like. note: if you are a first-time user, you will likely not be a member of any groups and see them on your Dashboard yet.

Your personal profile will highlight information you choose to share about yourself, as well as the groups you belong to and the impacts you have made. To edit your personal information,

click the **CEGIT Profile** button. Here, you have the option of adding a profile photo (recommended), contact information, research interests, links to social media, and additional personal information. Since you are representing yourself to multiple organizations and members, we recommend that you fill in as much information as possible. This will help to better identify you, your organizations, and the causes you care about.

Now that you have created your profile, you are ready to begin using UIW ENGAGE! To help you become more familiar with UIW ENGAGE and the features that will be useful to you, the information provided below is based on how UIW ENGAGE may be used in different hypothetical situations. The various features of UIW ENGAGE will be described from the perspectives of community leaders/partners, teachers/researchers, and students/volunteers. The possibilities with UIW ENGAGE are truly unlimited; it is our hope that these examples simply highlight the system's possibilities and help you understand how UIW ENGAGE may be used most effectively in your own work .

## **UIW ENGAGE-Get Engaged**

As a UIW student, UIW Engage is a tool that will help you keep track of your efforts and provide opportunities to engage with faculty, community partners, and other students and volunteers like you!

One great way to describe UIW Engage is like a social media platform. You will find yourself interacting within the UIW network - this includes participating in student organizations, service activities, service learning and other campus/local **Events** that are hosted by the university or our community partners. You can use UIW Engage to browse and search for groups and events you are interested in and register for these events. UIW Engage allows you to log your volunteer hours and experiences to document all the **impacts** you've made, which is a great feature that will help you and your partners know the footprints you leave behind as an individual and as part of a group. You can even use the messaging system within a group by writing on the group wall or message privately on your personal account to other members of UIW Engage (this way, it is much easier to communicate with other students, volunteers, community leaders and/or partners and keep track of everything in one place).

We hope the table below helps visualize the purpose of the UIW Engage program to sort, track, maintain, and help in telling the co-curricular and impact "story" of each student at the University of the Incarnate Word.

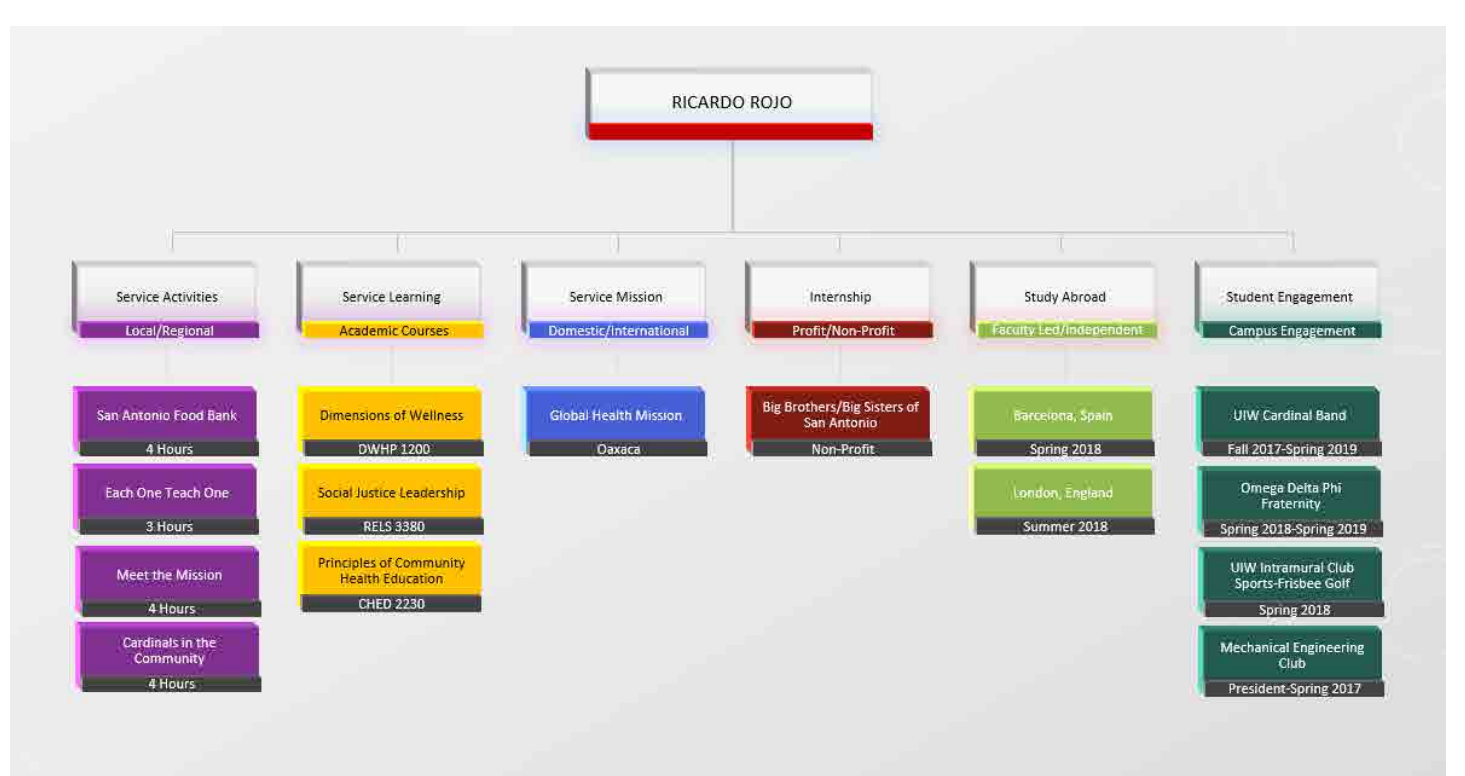

#### **Joining a Group-Become a Member**

Becoming a member of a student organization is a good way to be a part of a movement or cause that you care about. Before you ever made your account, you may have had an idea in mind about joining a group you were interested in. Joining a group is useful for both volunteers and students who want to engage with the community to apply knowledge in real-world applications and gain professional or volunteer experience. Joining a group means having access to the group's updates on events, partners, classes, impacts, documents, and much more! In this part of the tutorial, we will discuss how to search for a group, how to join one, and how to use the group page to your benefit.

To join a group, locate the menu at the top of screen and click "Get Involved." This will bring you to a search engine where you can browse through the list of on campus and off groups that are within your area of interest. If you know the name of the group you want to join, you can type it in the search bar at the top of the page. For this tutorial, we are interested in joining the 4H Group so we will search for it here under the "Groups and Organizations" tab.

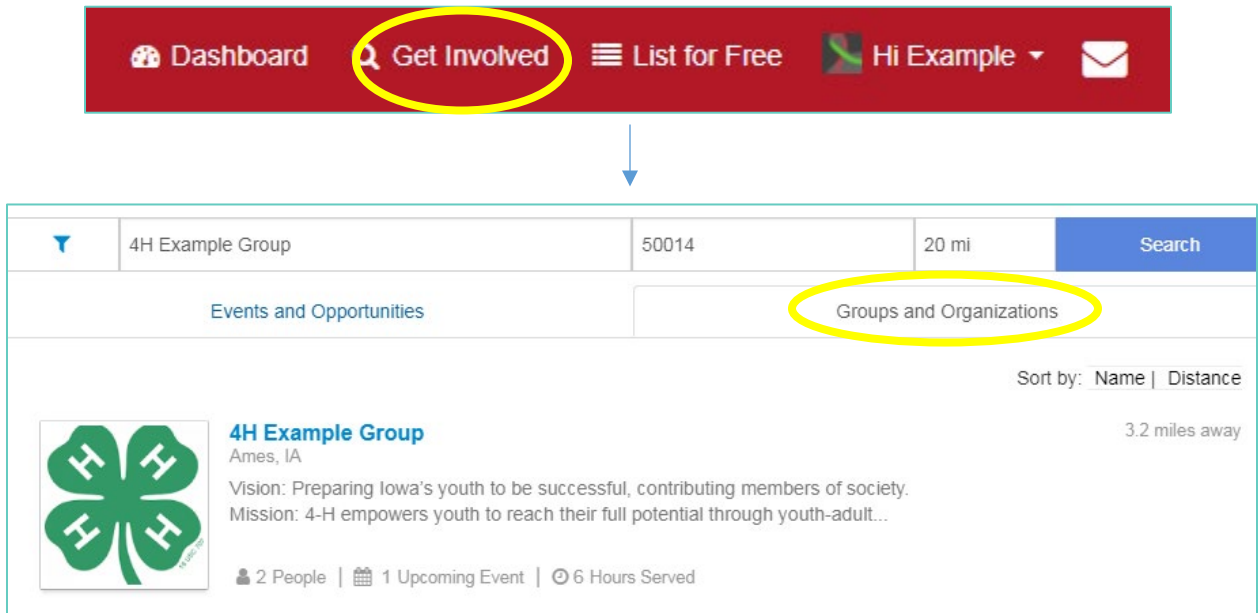

Once you find the group you want, click on the name. You will then be redirected to the Group page and should look similar to this:

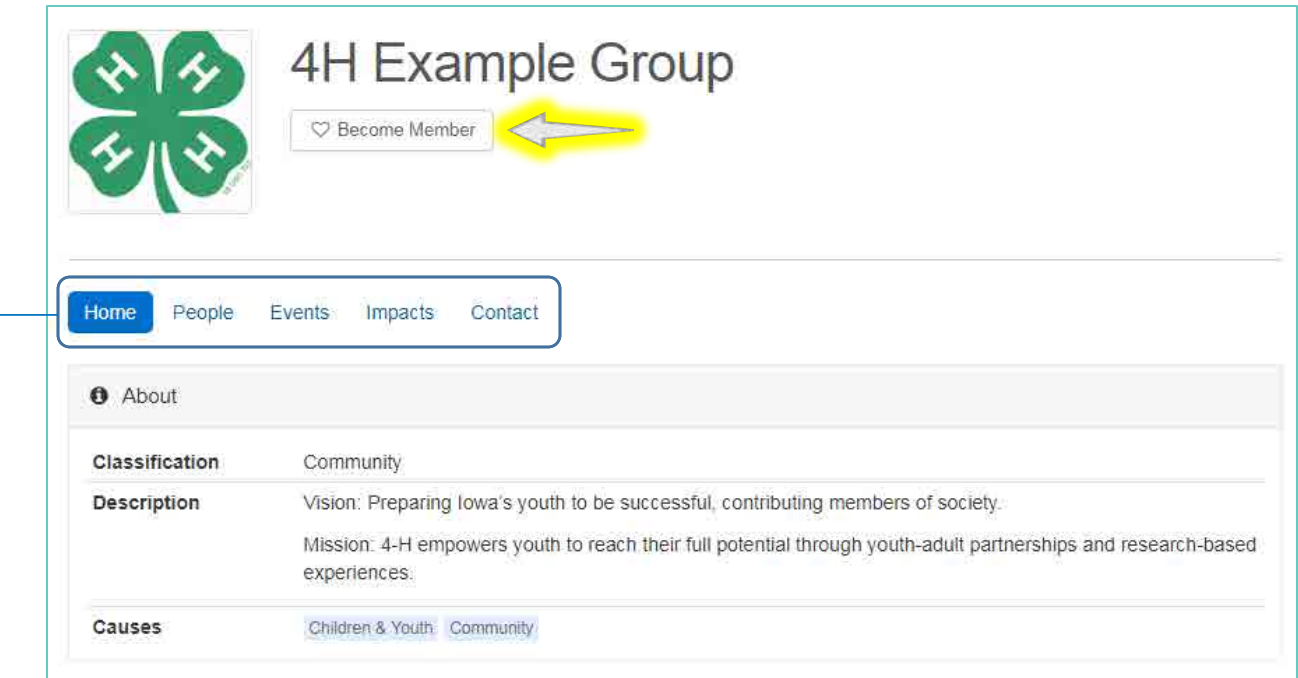

To become a member of this group, simply click "Become Member" below the group name. When becoming a member, *depending on the membership requirements set,* you may join immediately or be prompted to fill out an application that would require you to wait for approval by the administrator or organizer of the group.

Once you have been verified, you are officially a member of the group! This means that you have access to special events that would otherwise be blocked or invisible to the general population. Being a member also makes it much easier to follow updates from your group, as a shortcut to the group page will now appear on your personal dashboard under "My Memberships"

Here, you can access a list of members who are also a part of this group under the tab "People". If you want to view a list of all the events related to or created by this group, you will find them under the "Events" tab. The "Impacts" tab shows you a list of all the impacts entered by members of the group.

Now that you have become a member and received access to this group's events, it's time to register for one! The next section will walk you through searching and registering for events.

### **Events - Opportunities for community engagement**

Searching for events to participate in is easy, as there are multiple ways to search for them! If you are a member of a group, you will have access to that group's events on their Group dashboard. All the events hosted by your group will be visible under the section labeled "Events":

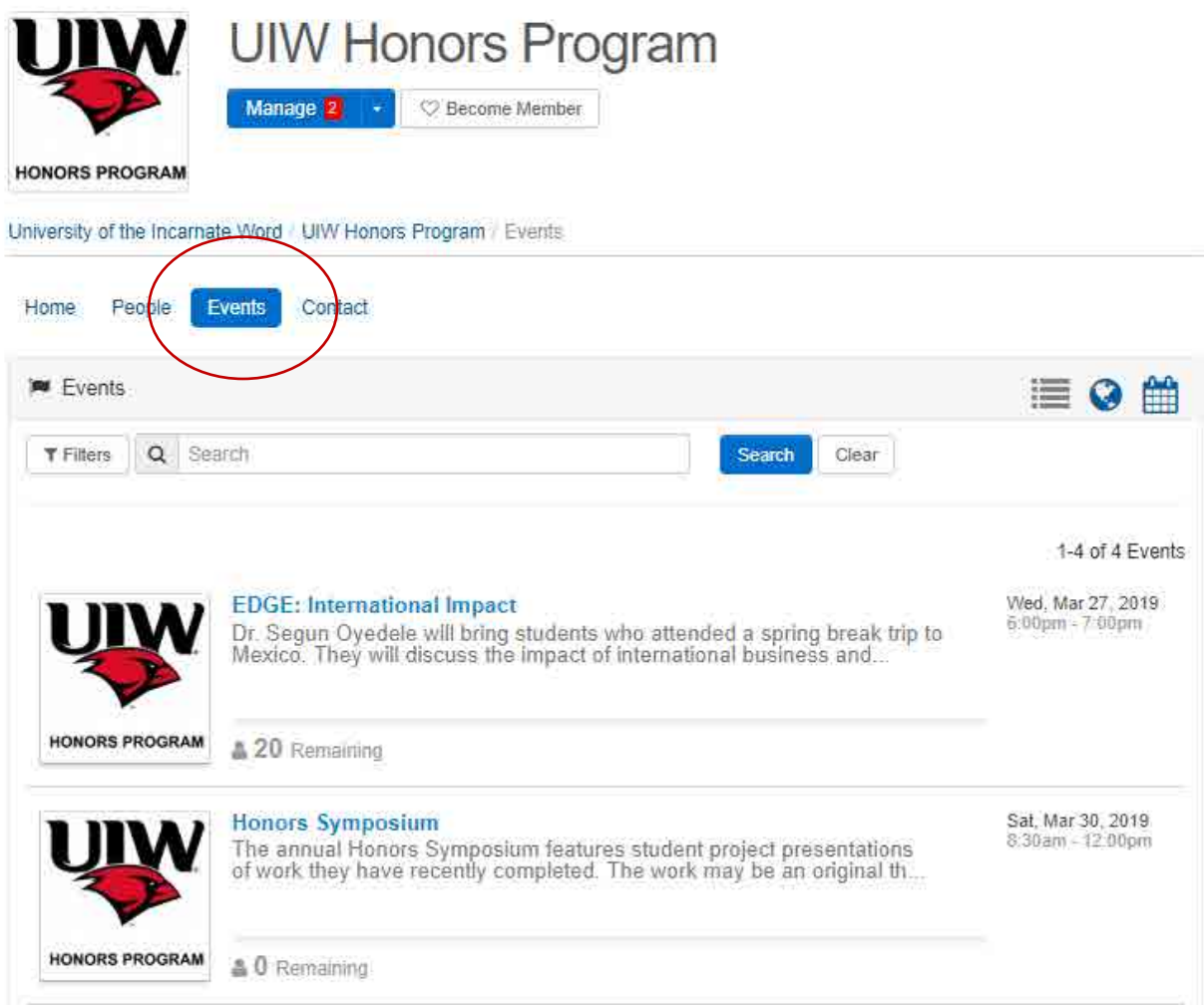

Here, we see that the UIW Honors Program is hosting a few events: EDGE International Impact and the Honors Symposium.

If you are looking for events to register for that are not hosted by any group you are a member of,

one way you can search for them is by clicking  $\overline{Q}$  Get Involved on the menu bar and searching through the events and opportunities tab:

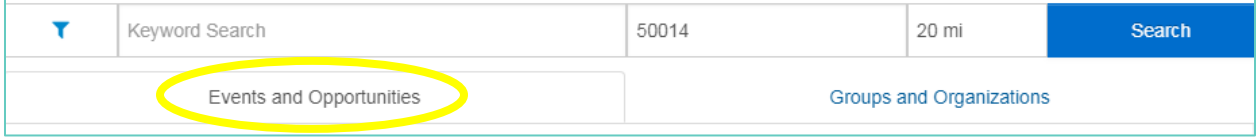

To register for an event, click on the event name where you will be brought to the Event page. The event page will look like this:

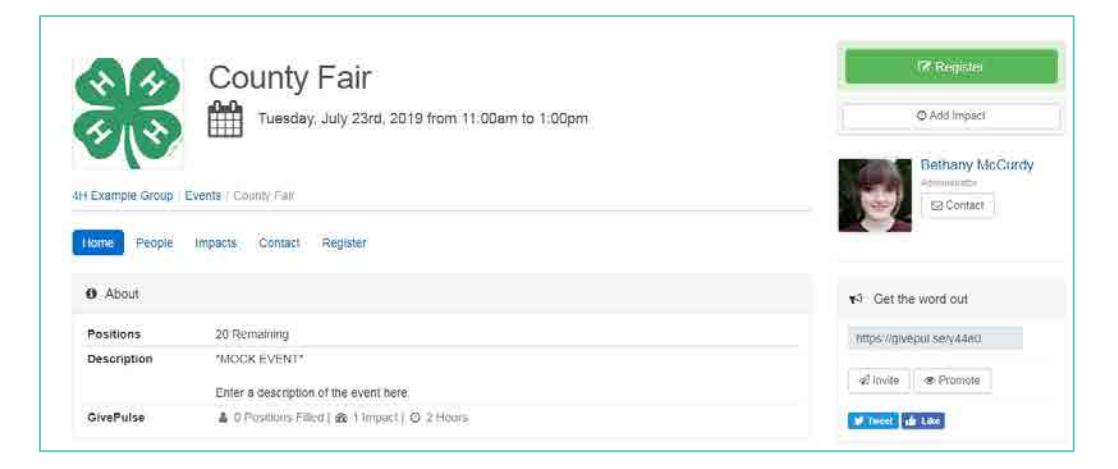

On this page, you can access a list of people involved, the impacts created within this event (which we will cover at the end of this section), contact information, a link to share the event, and an

option to register. Click on the **button is a structure of the registration** process.

Depending on the settings put in place by the administrator, registering can differ in how it looks between groups. For example, the County Fair has a minimal amount of restrictions- all you need to register is your account (non-members of GivePulse cannot register for this event) and an agreement to the Platform Liability Release Form:

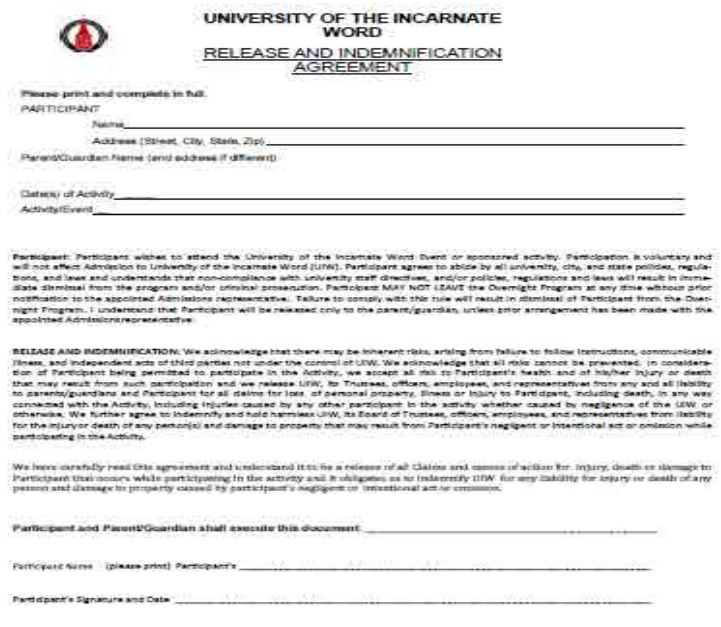

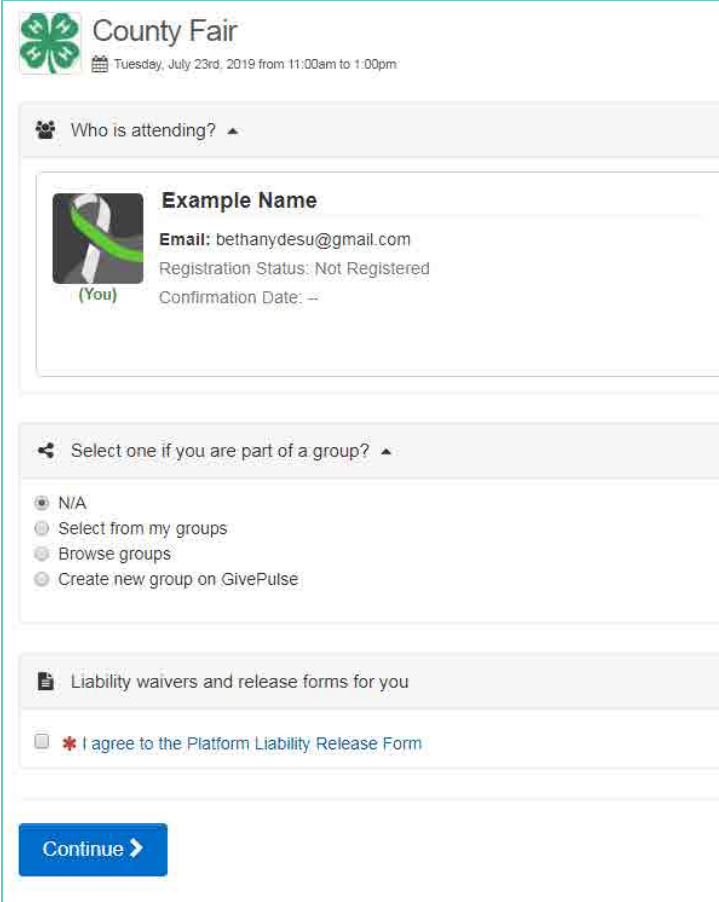

Some events have more information you need to fill out when registering or certain restrictions. For example, if we wished to register for an event coming up that has tighter restrictions, we will find that it is locked and requires a special registration code to sign up:

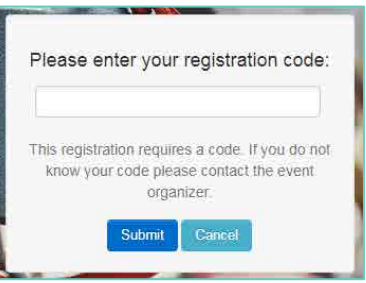

If we look at a different event, we'll find this one is set up in a way where you select the dates you want to volunteer, followed by a request to fill out questions and waivers that are set up by the creator of the event:

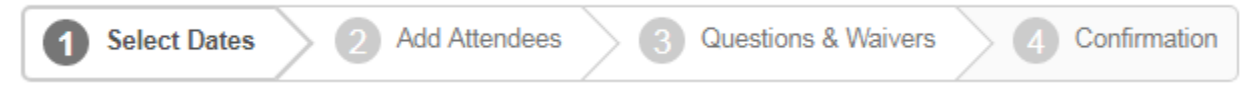

If you run into any issues with registering for an event, be sure to contact the event organizer, who can help you with the registration process.

**@** Dashboard To view all of the events you have registered for, you will find them by clicking the icon and scrolling down to "My Registrations"

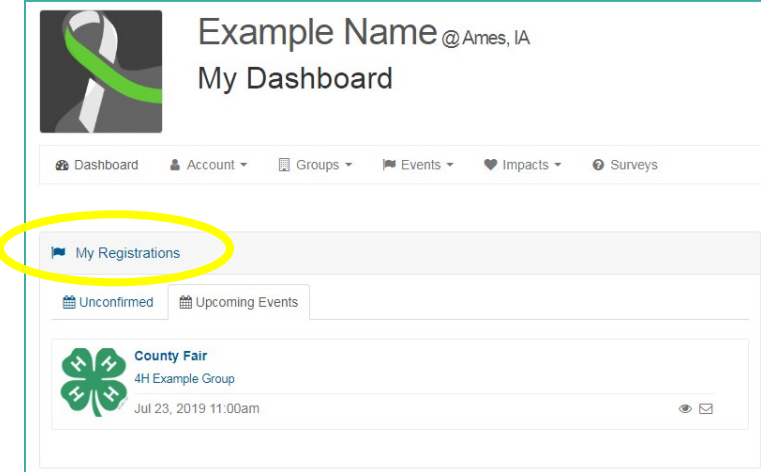

**If for any reason you need to cancel your registration, click the "Update Registration" button on the Event page and then select "Cancel All"**

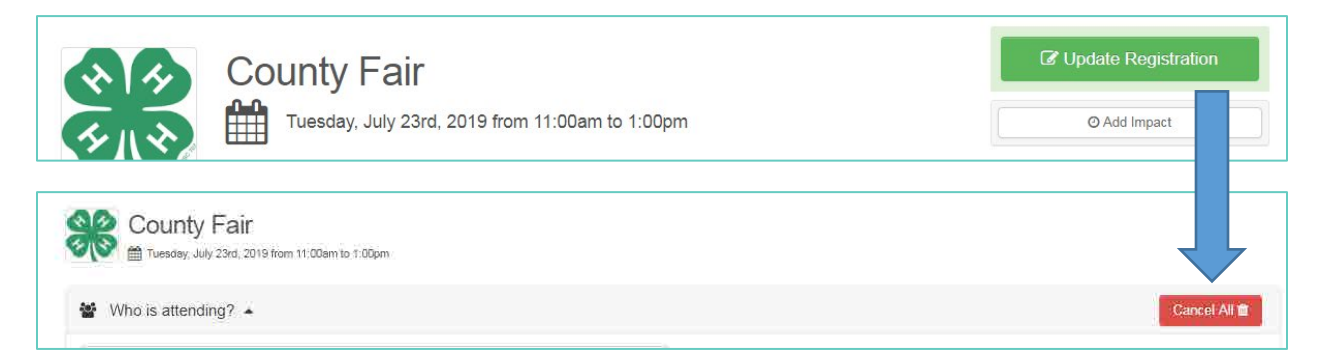

**Don't forget to cancel your registration to the event if you cannot make it - this will help the event organizer know who is available and how many people will arrive. If there are limited spaces for an event, your cancellation will open up a slot for a volunteer who can attend.**

#### **IMPACTS**

**In order for you to receive credit for your service activity, you must complete the impact portion of the process. The following instructions will assist you with this process. If you need help or assistance, please do not hesitate to contact the Ettling Center for Civic Leadership & Sustainability at (210) 283-6423[, eccls@uiwtx.edu,](mailto:eccls@uiwtx.edu) or visit the office which is located in room 158 of the Administration Building on the Broadway campus.**

Every time you volunteer, serve, or donate to an event, you are making an **impact**! Impacts reflect individual and group efforts, to express quality of an experience via user report, and to better understand the reach of work happening in the university and in the community. Impacts can range from any direct interaction between you and organizations, you and events, or can be individual or smaller group achievements, like doing research, setting up office hours, having a meeting, training yourself or others, handing out marketing materials, etc. Impacts are a great way to log all the activities that happen individually or within a group. Different groups may report different types of impacts. One example of an impact that *students* log, for instance, may be research hours, such as logging progress on writing papers, doing literature reviews, interviews, and general meetings with collaborative partners in research projects. For *volunteers*, impacts may reflect activities accomplished at events, such as setting up tables, handing out flyers, and providing services.

In this part of the tutorial, we will first walk through what entering an impact for an event related to a group looks like for a volunteer, followed by entering an impact for an event related to a class for a student.

#### STUDENT REFLECTION

In this scenario, you have just wrapped up volunteering at the County Fair, where you operated the sign-up table for people who want to learn more about the 4-H Foundation. You want to report back to the group to let them know how many hours you worked, what your experience was like, as well as upload a scan of the filled sign-up sheet.

Click on the **indust of Dashboard** icon at the top menu, where you will be directed to your dashboard and

find a green  $\begin{array}{|c|c|} \hline \mathbf{G} \text{ Add Impact} & \text{button} \end{array}$ on the right side of the page:

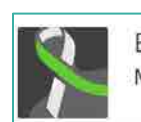

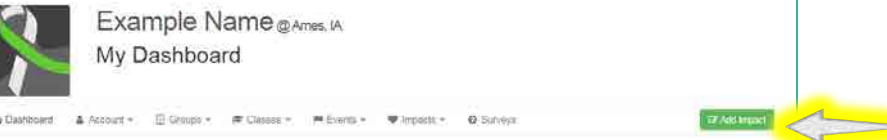

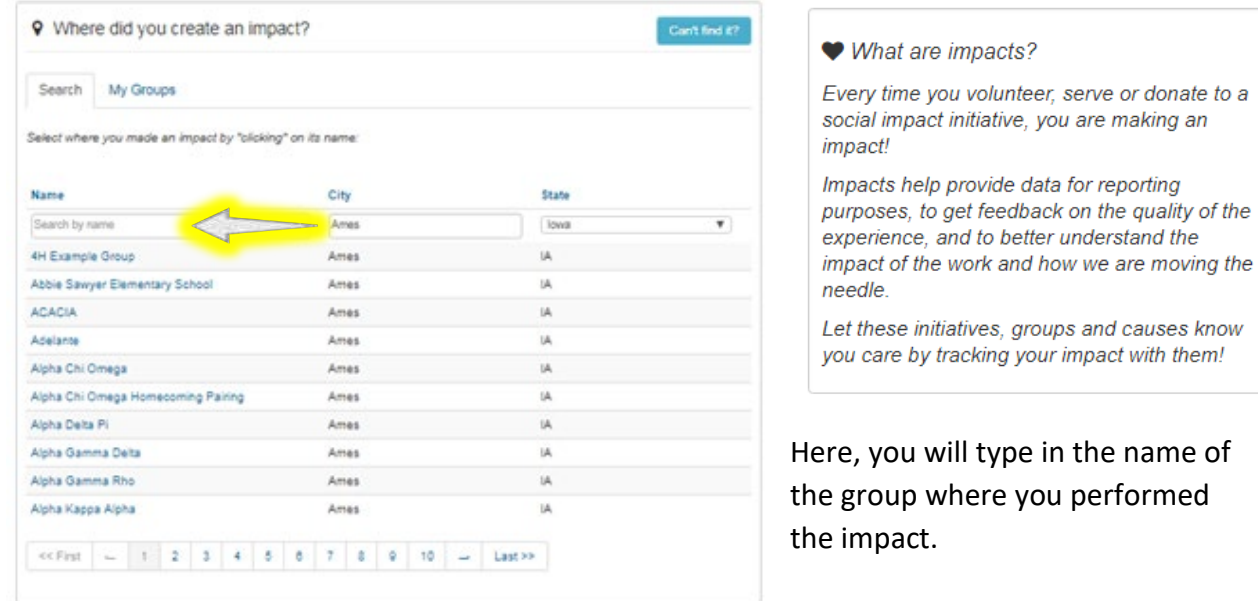

Click on the group name and on the next page add information about the event such as where the impact took place, as well as what activity you are considering to be your impact. For this example, we are going to enter information about "working the sign-in table" as our impact.

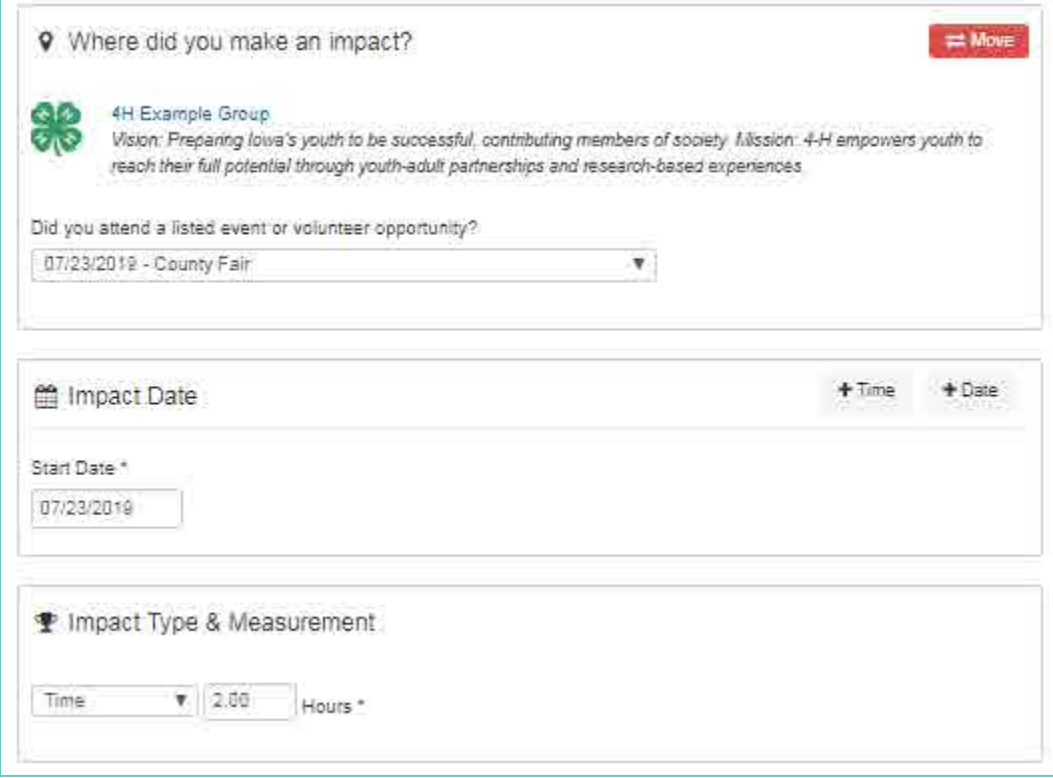

Above, we stated the Event where we performed the impact, as well as the date and impact type - in this case, a total working time of 2 hours. Impact types range from hours worked to money raised (or whatever you would consider an impact!) If your impact type is not listed in the drop-down menu, select "other" and give a description of your efforts.

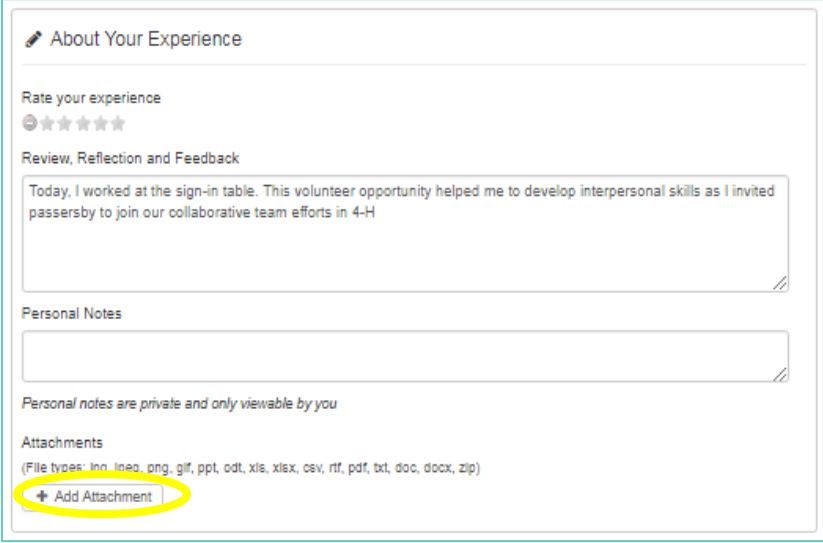

In this area, we describe our experience and give a reflection or feedback about the impact. This is useful for volunteers to detail your experience and to leave comments or personal notes.

If you took photos at an event or scanned a sign-in sheet, you can upload that file here under "Attachments."

If you want to view all your impacts, return to your dashboard and click "Impacts" from the menu bar below your name and photo. Note that administrators will need to verify all impacts you submit.

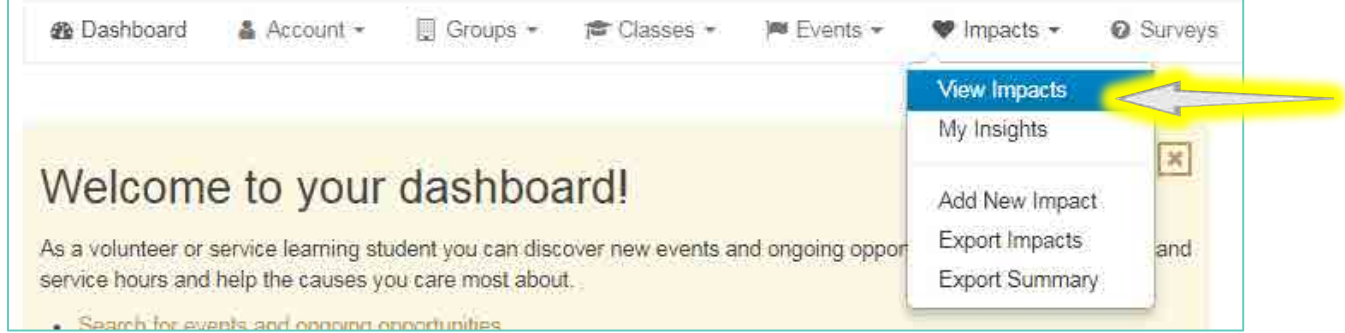

## **Extended Glossary**

**Affiliates** - An affiliation is when one group displays all of their events on another group's page. For example, if you are a school and you want local non-profits to list all of their events on your page so that your students can find verified service/volunteer opportunities, you can request that they be affiliates of your school. This is a great way to build a community between your organization and other local organizations.

Affiliates are partnerships including nonprofits (501c(3)), businesses, and groups of all types that have programs and initiatives to address social issues impacting any given community. Affiliates can be any organization outside yours that you partner with to create a positive impact in the community (for example, the local thrift store where donations are collected).

One quick way of adding a group as an affiliate is to navigate to their Group page, locating the box on the right-hand side of the page titled "Get the Word Out", and clicking the "Affiliate" button.

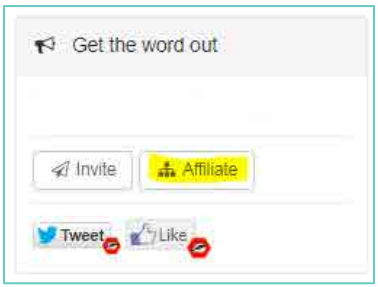

Additionally, you can add or create an affiliation with a

group you manage by navigating to the group management page and clicking on "Network" -> Manage Affiliations -> Actions -> Create Affiliation.

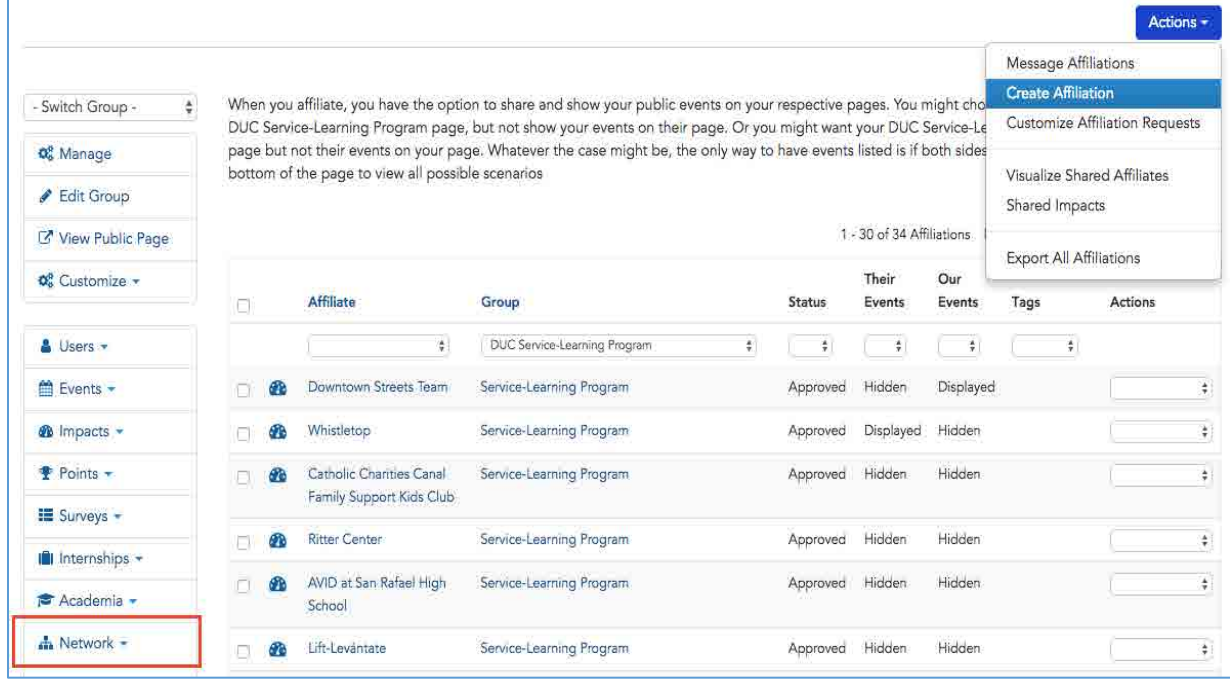

When you go into "Create" affiliate, you will find there are a few options. You can search for the group, hide groups that currently are outside of your network and location, or you can "add" your own.

To add your own, you'll need to click on "Can't find them?" and you will be directed to the following screen: (press the Create button)

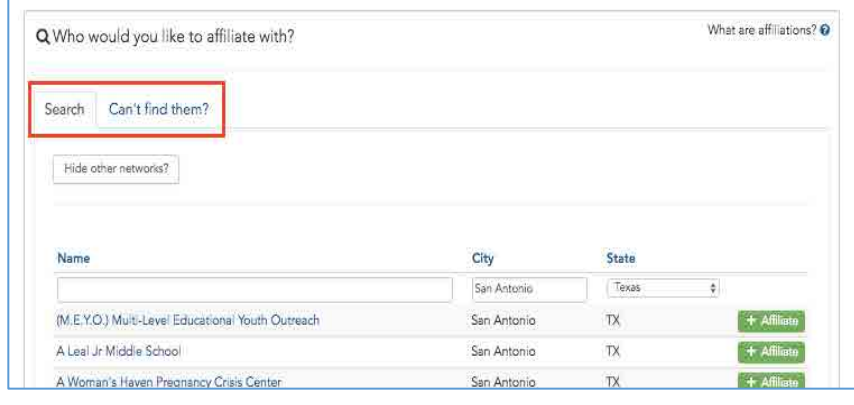

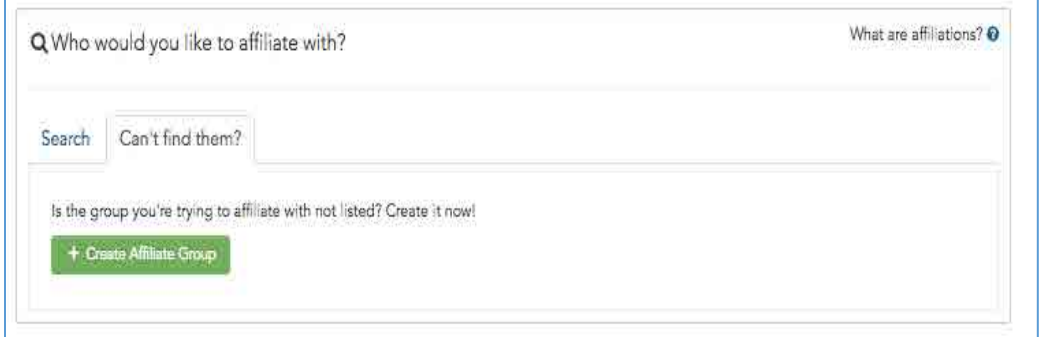

You'll then be routed to another page, where you'll be asked to complete the process to input the details of the group you want to affiliate with.

**Dashboard** – There are three types of dashboards: your personal dashboard, Group Dashboard, and Event Dashboard. Your *personal dashboard* is accessible via the toolbox at the top of the page by clicking the Dashboard button. The *group dashboard* allows you access to all the navigation tools to manage your group. Here you can access your users, events, and impacts. You can also access other tools here, such as managing subgroups, affiliations, surveys, custom fields and more. If you are looking for a single place for event managers or even for you to see the status or details of the event, there is a specific *Event Dashboard* to provide you a one-stop shop. Depending on the type of Event, you will have a dashboard giving you a summary of the event, along with some key details and information related to the event (e.g., date, time, location). To access this dashboard, you can navigate to it via the "Manage Events" of your group, or if you are a specific event manager tasked to just oversee this one event, you can quickly navigate to the events you oversee by clicking "hi yourname", hovering over "My GivePulse" and selecting "Events I Manage." Below is an example of an event dashboard:

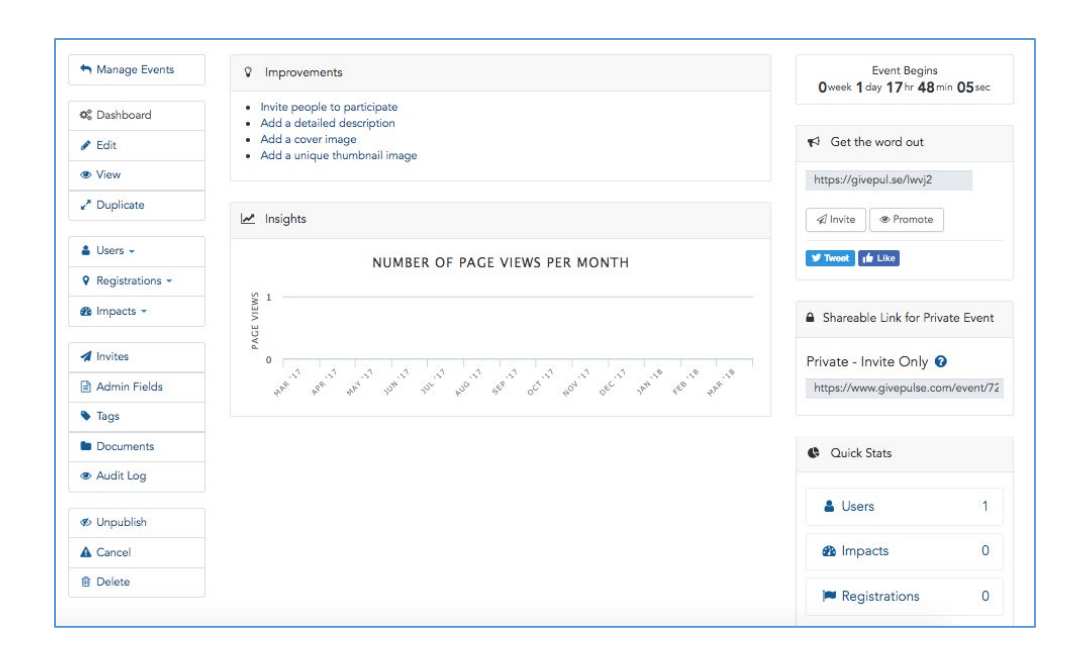

**Documents** - Documents enable administrators to upload and store PDFs, TXT, and images for storage and retrieval or for private and/or public consumption.

Documents may be saved and shared at a group level (i.e., members have access to this), or it can be tied directly to a user record (i.e., benefiting the administrator by centralizing all the data associated with a particular member). One example of such document may be a sign-up sheet for your organization that includes names, phone numbers, and email addresses.

When a document is stored per individual record (e.g., if you scanned some files for a volunteer and you wanted to keep track of it, you may go to the specific person's record, and upload the file).

- All files are private and tied to the user record
- Files are only visible to admins

**Events**- As a UIW student, you will likely use UIW ENGAGE to search for events that are looking for volunteers or to assist you in completing your service requirement for graduation. Events can be any activity that is happening within your organization or between your organization and the community, such as hosting a service event or setting up a blood drive, or tutoring at a local school to help fifth grade students in math.

**Impacts** - Every time you volunteer, serve, or donate to an event, you are making an **impact**! Impacts help provide data for reporting purposes, to get feedback on the quality of an experience via user report, and to better understand the impact of work happening in the community. Impacts can range from any direct interaction between organizations/students/volunteers and events or can be individual or smaller group achievements. Impacts are a way to log all the activities that happen within a group.

Different groups may report different types of impacts. One example of an impact that *students* log, for instance, may be tutoring hours. For *volunteers*, impacts may reflect activities accomplished at events, such as setting up tables, handing out flyers, goods donated, funds donated or raised, all the while recording how many hours you've served or trained. There is an option to log the amount of time spent with each impact, which can help users track the amount of effort tied to each impact. Impacts will be verified and you can be denied "completion of the service event or activity" if you did not complete an attached survey, reflection, or other required component. Impacts can be added under a certain group (e.g., Cardinal Community Leaders Program) or can be added under an event (e.g., Helotes Elementary Tutoring Saturdays).

**Groups and Subgroups**- A group is a way to organize users (like volunteers and students), events, and impacts in one location. Subgrouping allows a network of groups to be organized under one roof. They also allow for member management, as individuals can be members of specific groups and have access to events that are posted privately to those subgroups. One example we will use throughout this document and training guide will be the "Cardinal Community Leaders Program (CCL)" group. The CCL program is a group linked to UIW Ettling Center for Civic Leadership & Sustainability parent group, which is linked to the overall group – University of the Incarnate Word. Each group in the network has all of the core capabilities of posting events and managing memberships. As a student you can be a member of numerous groups, organizations, and clubs. This system will track and maintain records of all your involvement within in group. Additionally, it will be able to show individual and group impact for a particular activity or event. In short, we hope that as you continue to become involved and engaged on and off the university campus, this system will be able to help you in listing and providing a snapshot of the impact you have made while a student at UIW

**Messages** - GivePulse also allows users to segment and message all users in a way that streamlines communication.

To message all members or everyone in the group you can navigate to the "users" section and select "Message Members" or "Message Everyone." To message a subset of users, you can do so by "tagging" or "adding quicknotes" to these individuals via the "Manage User's" page.

If you would like to message a peer that you met or need to communicate with, you may find them in the members view of the group.

- The Members view in the group is located in the center of the group. This is a section with profile photos of all the members in the group.
- On the members view, there is a link "View All" which will direct you to a page displaying all the members.
- When clicking on the individuals profile image, you will be directed into their profile. On their profile there is a button to "message" the individual directly.

**Network** – The network consists of a main hub, followed by subgroups within the hub. In our case, the main hub is Iowa State University's Community Engagement Center: Volunteer Portal. While administrator access rolls down in the network, data rolls up, allowing for tracking impacts across the state of Iowa through respective groups until it reaches a central figure. An example of how the network visualization works is as follows, where Community Engagement Center: Volunteer Portal is central and subgroups are branches of the central hub:

**People** - There are many users who become members, volunteers, registrants, etc. inside a group. As a member of a group, you are able to search and seek out your peers and message them. This will help cultivate relationships when helping the community

Below is an example of what you may see in the group page, a section displaying people you may connect with.

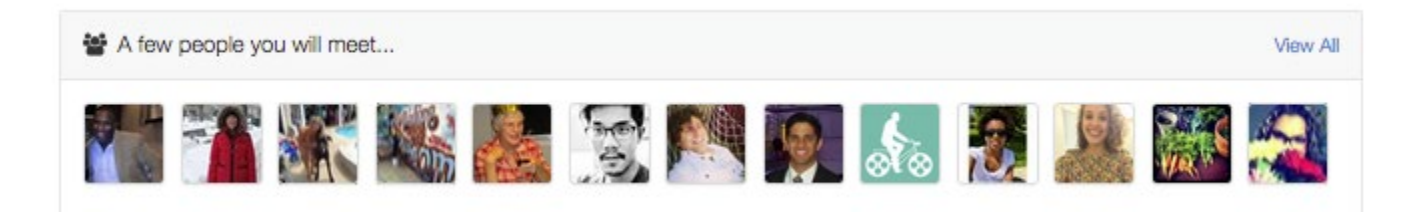

**Registrations** - When you are an event manager or administrator who wants to manually register someone to an event (i.e., enroll someone), you can do so via the Events Dashboard by choosing Registrations, then the Manual Register User option. With this option, you will have the ability to manually add new user details, select from existing users, or import a csv or excel file of users. Depending on how you set up the group (in the registration settings for the event), you might be required to fill in additional information specific to the event. For example, if you have an event where you require t-shirt size, cell phone, or other questions, since you are manually inputting this data in, you will have to fill this data out.

## **ADDITIONAL RESOURCES: Video Tutorials**

- **Introduction to GivePulse** [https://www.youtube.com/watch?v=p\\_HmJnK18lE](https://www.youtube.com/watch?v=p_HmJnK18lE)  **User Dashboard** -<https://www.youtube.com/watch?v=CDcqwSiIJ3Q> **Basics of GivePulse for Student Volunteers** <https://www.youtube.com/watch?v=6jagyPWQ5FQ>
- $\biguparrow$  **How to manage Events** <https://www.youtube.com/watch?v=Szft6rs7bsg>
- $\biguparrow$  **How to manage Impacts** <https://www.youtube.com/watch?v=rfV1P-LAebo>

To see more tutorial videos, check out the GivePulse YouTube @ [https://www.youtube.com/channel/UCXguG4M\\_qcUddDKdGaFmfVA](https://www.youtube.com/channel/UCXguG4M_qcUddDKdGaFmfVA)

To learn more about GivePulse, visit the About section at<https://www.givepulse.com/about> the F.A.Q.<https://www.givepulse.com/faq> or Support http://support.givepulse.com

**If you need help or assistance, please do not hesitate to contact the Ettling Center for Civic Leadership & Sustainability at (210) 283-6423, [eccls@uiwtx.edu,](mailto:eccls@uiwtx.edu) or visit the office which is located in room 158 of the Administration Building on the Broadway campus.**

## **Thanks and Get Engaged!!**